# Beyond the Basics of Spreadsheets

Microsoft Excel

Instructor: Don Bremer

#### Workshop Outline for Beyond the Basics of Spreadsheets Microsoft Excel

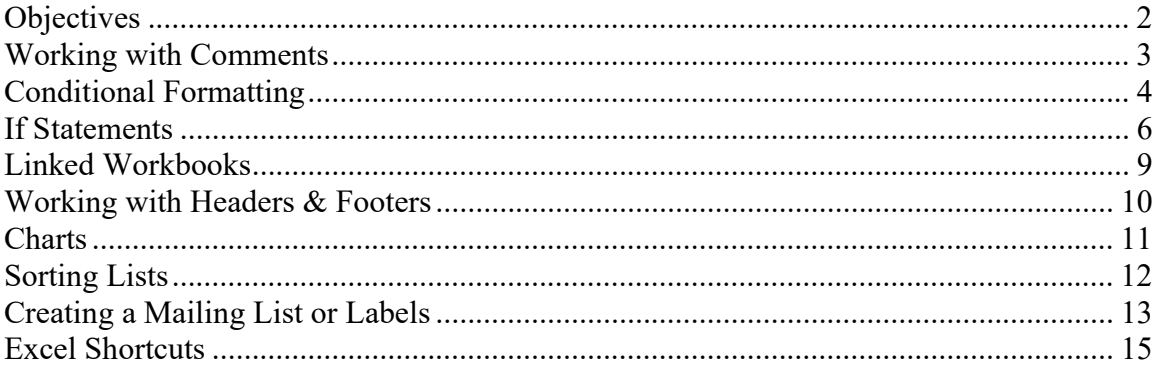

#### Beyond the Basics of Creating Spreadsheets

Learn how to use comments, create conditional formatting, work with IF statements, link workbooks, insert headers & footers, sort lists, do more with charts, and create mailing lists.

#### **Objectives**

- Learn how to use comments
- Create conditional formatting
- Work with IF statements
- Learn how to link workbooks
- Work with headers & footers
- Use a chart as a graphic example
- Sort and filter information
- Create a mailing list or labels

#### Working with Comments

Comments allow you to make insert notes to yourself or other on-line users regarding instructions or comments regarding the cell or currently displayed information. This can be used to remind yourself how you came up with a budget number (works great when you only create budgets once per year and can't remember where you got a number).

#### OPEN EXPENSE REIMBURSEMENT – COMMENTS

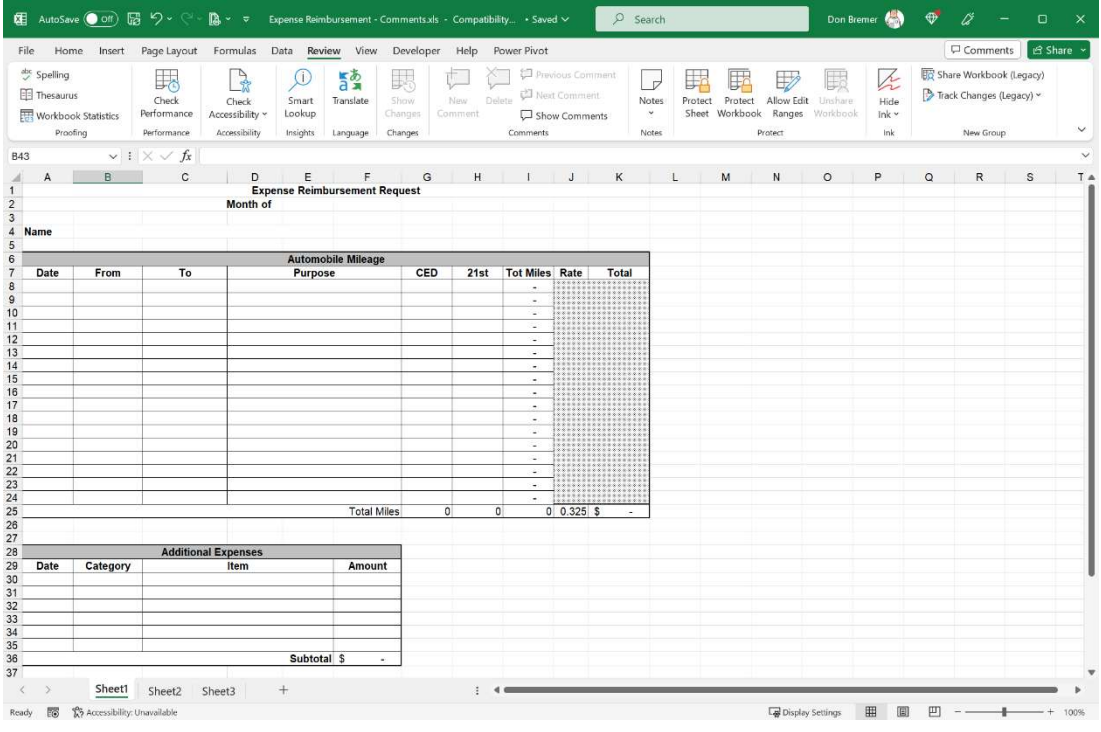

To create a Comment:

- Select Cell you want the comment to appear in
- Click on the "Review" Tab on the Ribbon
- Select "New Comment".
- The comment will begin with your "User Name" (from Office Button > Excel Options > Popular)
- Type in your comment
- $\bullet$  Click out of comment when finished
- Comment is indicated by a red triangle in the upper right-hand corner of the cell

To view the comment:

Hover the selection tool over the cell that contains the comment-Comment appears

#### Or to view all comments:

- Click on the "Show All Comments" Button on the "Review" tab of the Ribbon
- Use the buttons in the Comments section of the Review tab to edit, move through comments, hide all, or delete comments

To turn off viewing all comments:

 Click on "Show All Comments" button on the Review Tab of the Ribbon to view all the comments or turn off viewing the comments.

To edit a comment:

- Select the cell that contains the comment
- ◆ Click on the "Review" Tab select "Edit Comment"

#### Conditional Formatting

Conditional formatting will allow you to create formatting that will automatically change depending upon the information that appears in a cell. This is useful to provide you with a visual reflection of when a number exceeds or falls below a given amount.

#### OPEN EXPENSE REIMBURSEMENT – CONDITIONAL FORMATTING

To create conditional formatting:

- ◆ Select the cell or range of cells that you want the formatting to appear in. (Column G)
- Click on the "Home" Tab, Select Conditional Formatting in the Styles section.
- A gallery appears on the many different types of Conditional Formatting that are available. Look through the options of Data Bars, Color Scales, and Icon Sets.

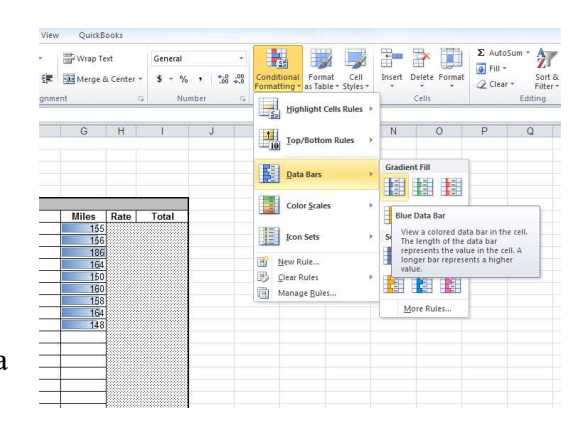

Change or adjust the rules of the Conditional:

- ◆ Click the Conditional Formatting button and go to the "Manage Rules..." Menu Item
- Use the Edit Rule… button to change how the format behaves (color or style)
- $\bullet$  Click on OK Click on OK again.

#### Add in additional Conditions

What if we want the highest mileage to be red and the lowest mileage to be green. We can add additional rules.

- ◆ Click the Conditional Formatting button and go to the "Manage Rules..." Menu Item
- ◆ Click on New Rule…
- ◆ Select "Format only top or bottom ranked values"
- Change the 10 to a 1 and select the Format... button
- Change the Font style to Bold and the Fill to Red
- Do the same thing for the Bottom 1 making it Bold and Green. The Rules manager should look like below.
- The "Stop if True" says no additional formatting will occur to the cells that already match this condition.
- The Order from Top to Bottom is how the rules are applied. If they are not in the correct order, use the blue button at the top to adjust the rules placement.

#### To delete conditional formatting:

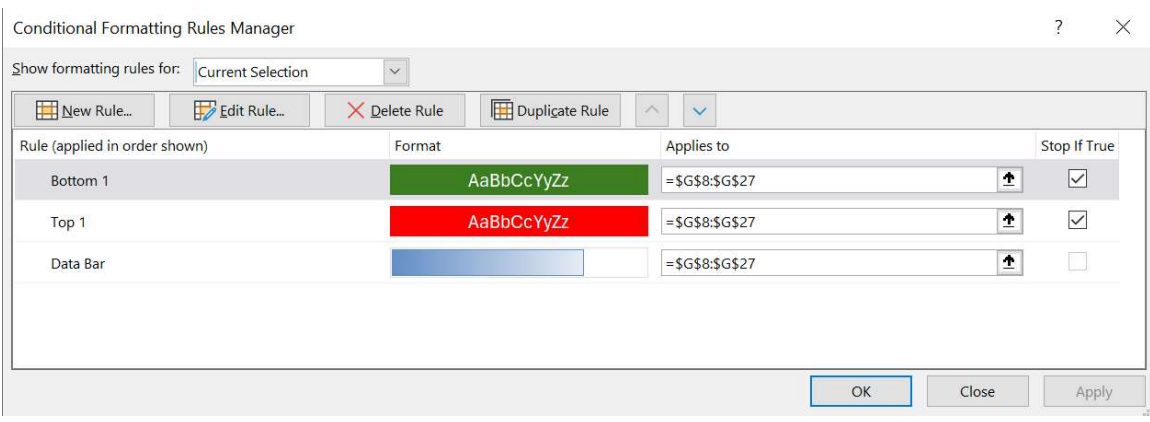

- Select the rule to be deleted in the Conditional Formatting Rules Manager
- Select "Delete Rule"

 $\frac{1}{\sqrt{2}}$  Time Saving Tip to Remember:

- $\leftarrow$  Entering Simple formulas:
	- $\downarrow$  Using one operator:

Select a cell and Type =8+4, Click on the Checkmark on the formula bar or hit the Enter Key the result is 12

- $\downarrow$  Using two operators:
	- Select a cell and Type =  $4+2*3$ , hit Enter, the result is 10
- Key factor: Order of Operator Precedence multiple and division are completed before adding and subtracting in a formula, unless you use parentheses to override the precedence.

Select a cell and Type  $=(4+2)*3$ , hit Enter, the result is 18

#### If Statements

IF return a value if one condition is TRUE and returns another value if the condition is FALSE. The IF function is one of the most commonly used logical functions and can be embedded within itself to perform up to seven logical tests. IF statements can be used to track grades, calculate shipping costs, etc.

#### OPEN THE FILE "IF EXAMPLES"

To create a single IF Function:

- Select the cell you want the statement to appear in
- $\bullet$  Choose the  $f$ <sup>x</sup> from the Formula Bar
- Choose "Select a function", "IF" from the right hand side of "Most Recently Used" "Function category"
- Click on OK
- Move the IF box so you can see the section of the spreadsheet you are working on
- $\bullet$  In logical test text box, select cell you want to test (click on the actual cell in the spreadsheet
- $\bullet$  In this example, type in a ="PASS"
- Tab or click in "Value if true" text box, type in that value
- Tab or click in "Value if false text box, type in that value

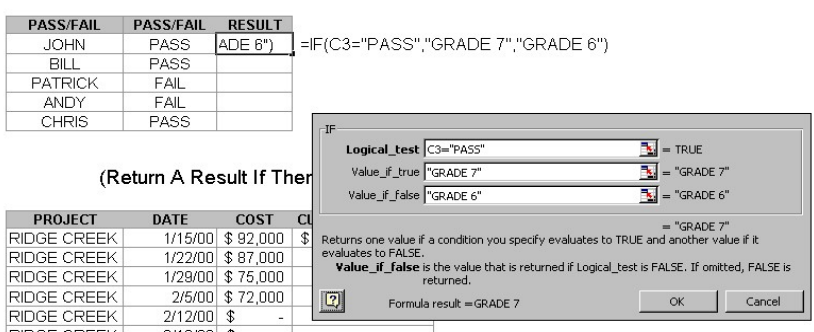

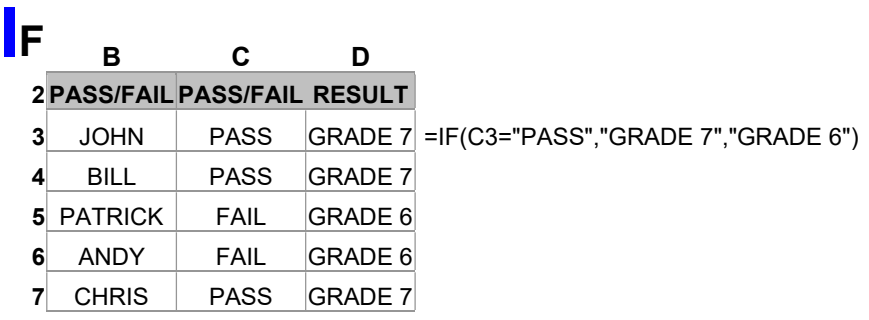

#### Microsoft® Excel – Beyond the Basics of Spreadsheets

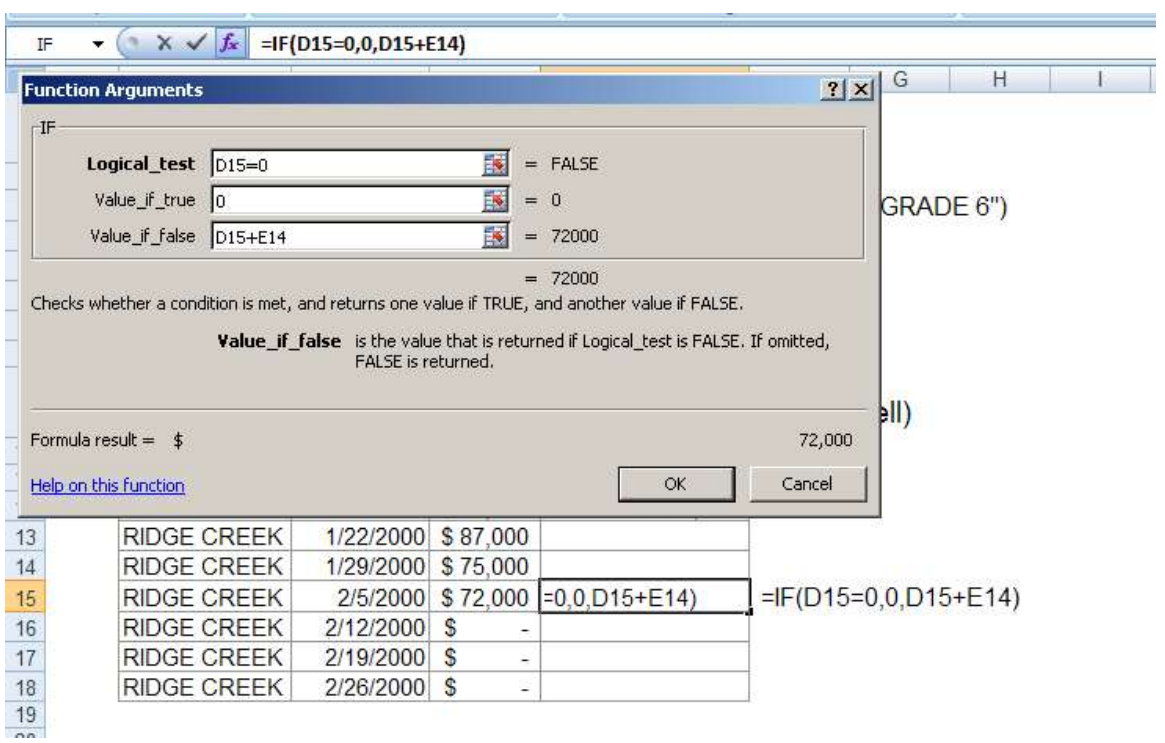

To create a single IF Function where there's a number in the cell:

# **IF** (Return A Result If There's A Number In The Cell)

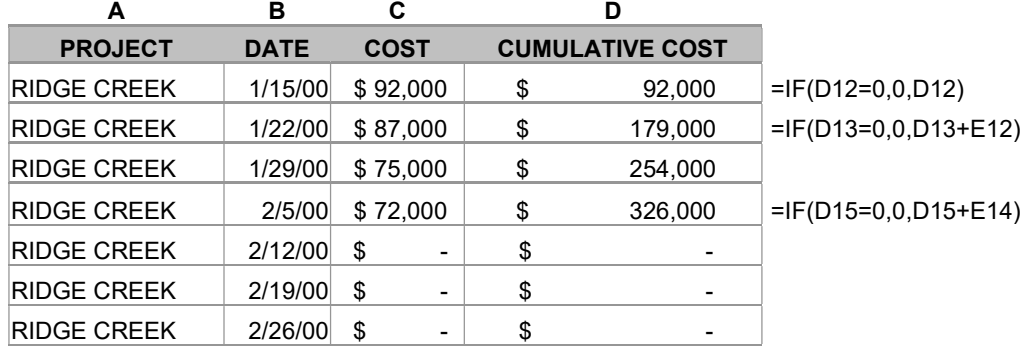

To create a nested IF statement:

When your curser is in the first "Value if false" text box, click on the IF from the dropdown menu on the formula bar and continue entering if statements until all embedded statements are entered.

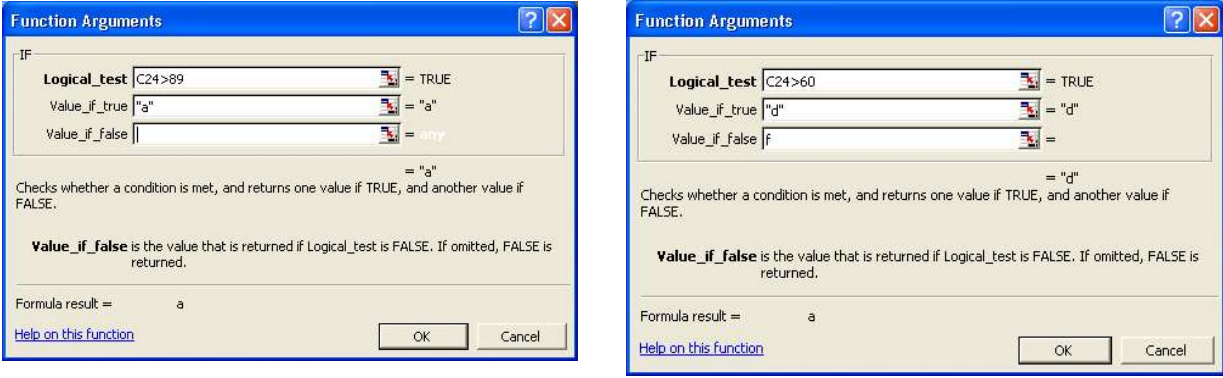

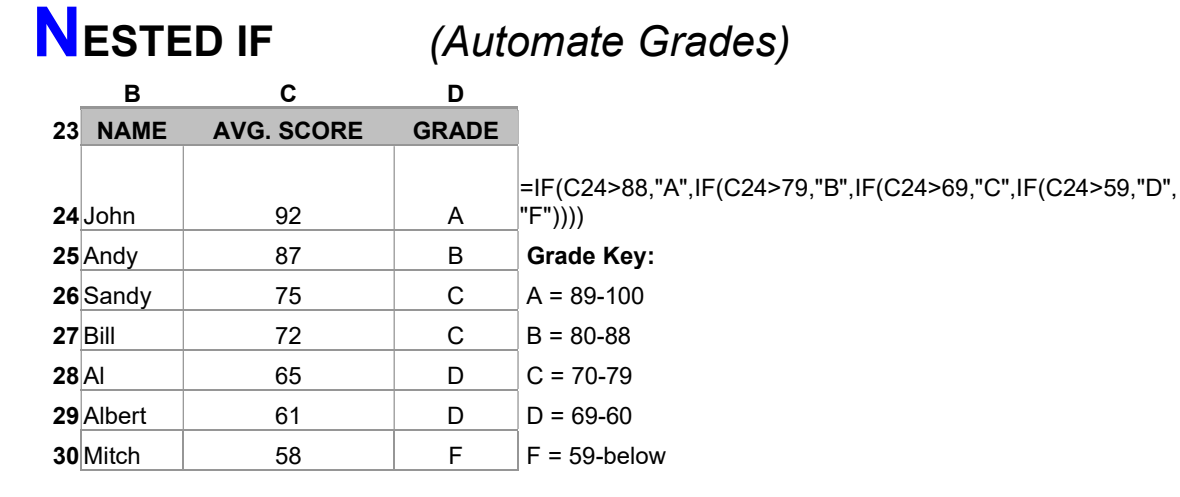

#### Linked Workbooks

This is used when there is more than one workbook involved and the information needs to be linking into another spreadsheet. For example, if 3 different departments have budget information and you need to create a budget from all 3.

#### >OPEN>LINKING – SUMMARY, LINKING – DEPT A, LINKING – DEPT B, LINKING – DEPT C

- Open all of the workbooks that need to be linked (make sure only those 4 are open)
- Click on the "View" Tab.
- Select the "Arrange All" button in the Window Section.
- ◆ Select Tiled
- Click on OK

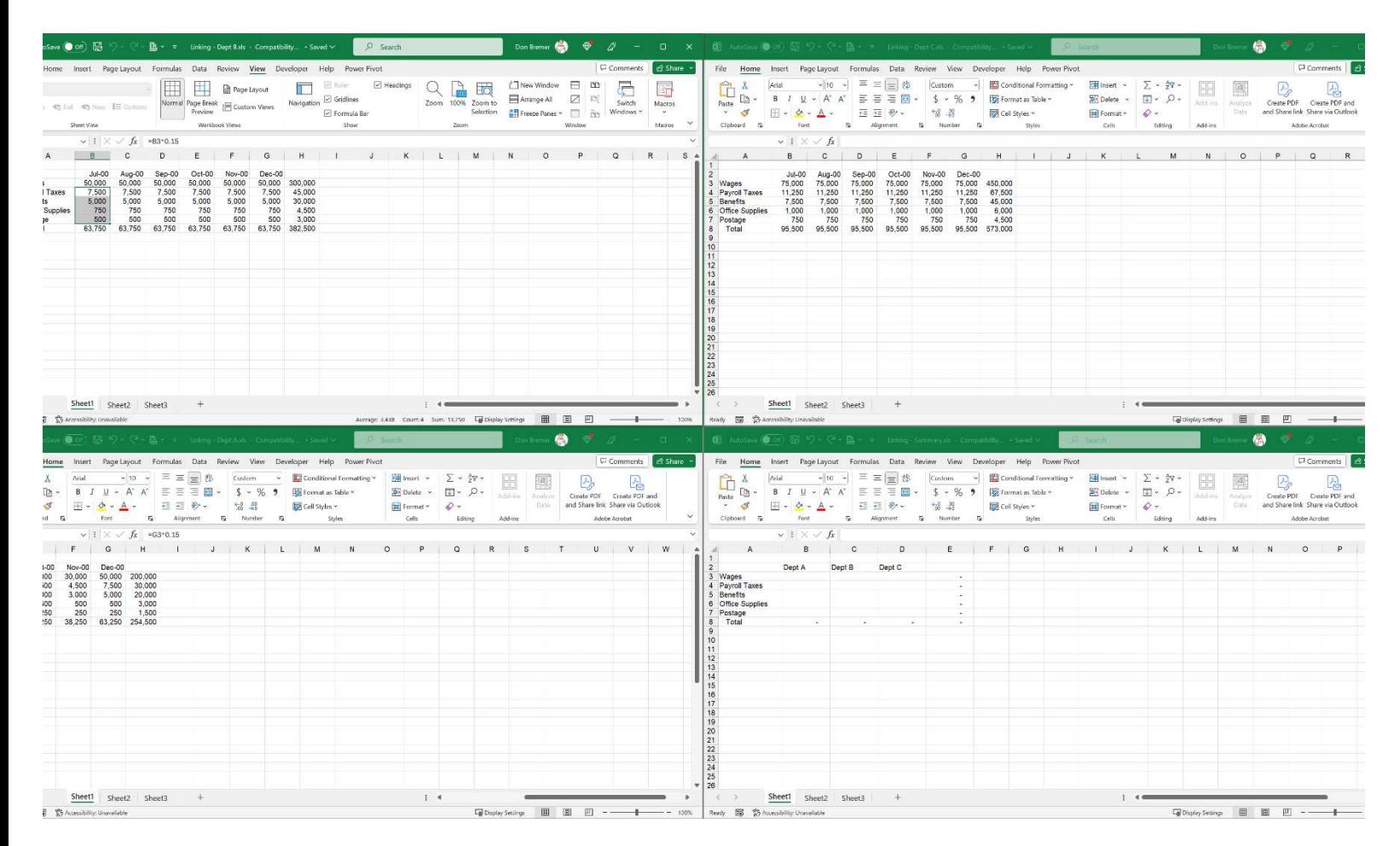

- $\triangleleft$  Creating the link
	- o Select the range of cells from Dept. A that represent the totals for Wages thru Postage.
	- o Copy the cells
	- o Click in the Summary Worksheet and click in B3
	- o Click on the "Paste" Dropdown on the Home Tab and select "Paste Link"
	- o Repeat for Dept's B and C

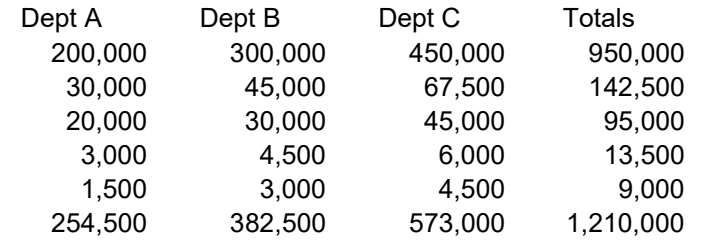

#### Working with Headers & Footers

You can add Headers and Footers to Workbooks or to different Sheets within a Workbook.

- Click on the "Page Layout" tab on the ribbon
- ◆ Select on the Fly-out button in Sheet Options
- Choose predefined Headers and Footers from the dropdown menus
- Create your own Headers and Footers from the "Custom Header" or "Custom Footer "buttons

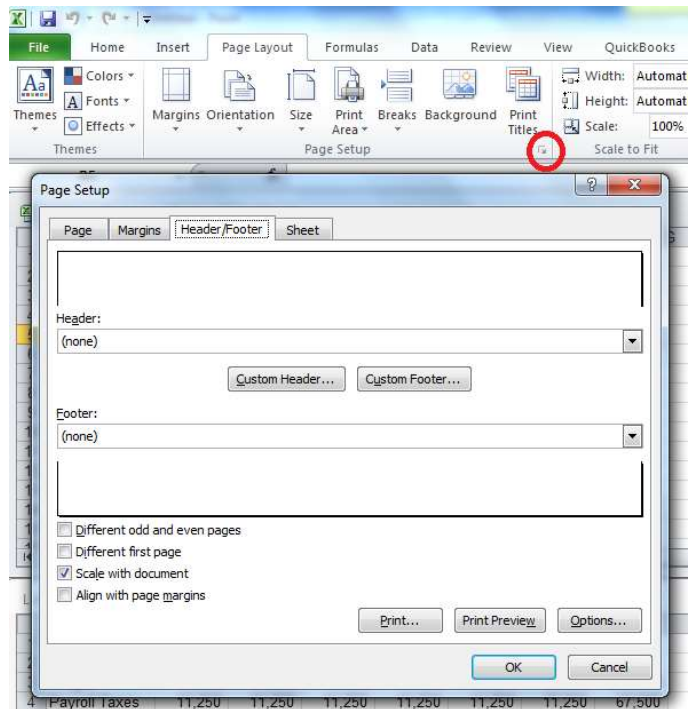

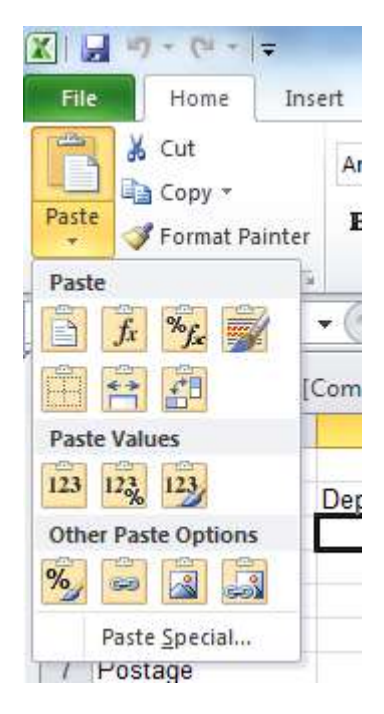

### **Charts**

#### >OPEN>MORE CHARTS

#### Changing existing charts:

The following changes can be made to Y Axis, for example:

- ◆ Patterns
- $\bullet$  Scale
- ◆ Font
- Number
- Alignment

Double click on the area that needs to be changed, and from the dialog box, select option.

#### Change the design easily using the Gallery in the Chart Tools

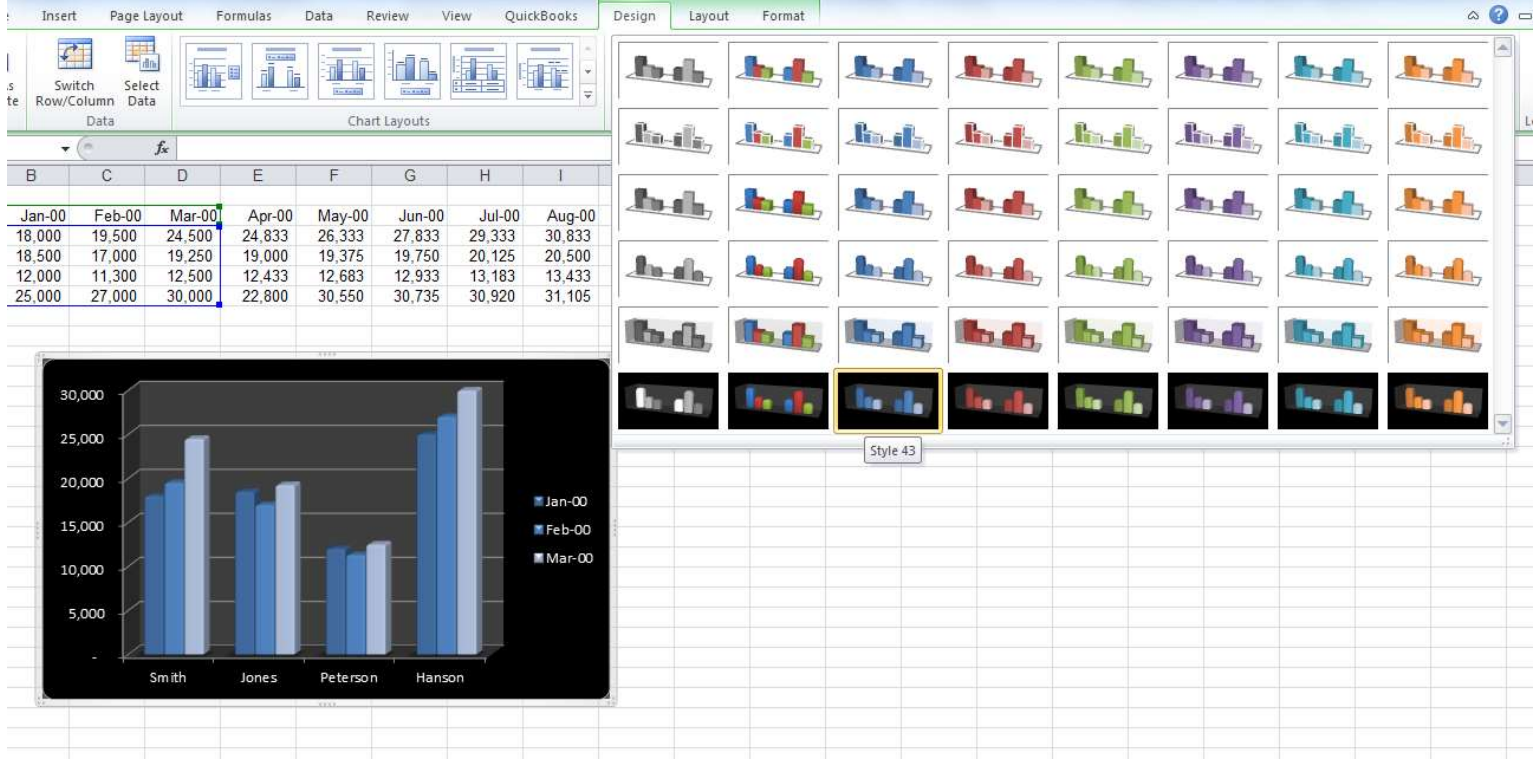

#### Sorting Lists

You can sort and filter information in Excel by creating a table. There are a few rules to follow. Make sure you have a Blank row at the end of the table. DO NOT leave a blank row after the column headings and before the data. DO leave a blank row after all the records and before any totals. Each column must have a field name (label at the top of the data indicating the contents of that column) and it must be unique.

#### >OPEN>SORTING LISTS

To sort in a list by one item:

- Click into a cell in the table in the column you first want to sort on
- On the Home Tab of the Ribbon, in the Editing Section, click on "Sort & Filter"

#### To sort in a list by multiple items:

- Click into a cell in the table you want to sort
- Click on the dropdown on the "Sort & Filter" icon and select "Custom Sort"
- $\bullet$  In the drop down, select on the column to sort on and order
- Click on "Add Level" to sort on additional columns.
- Click on OK

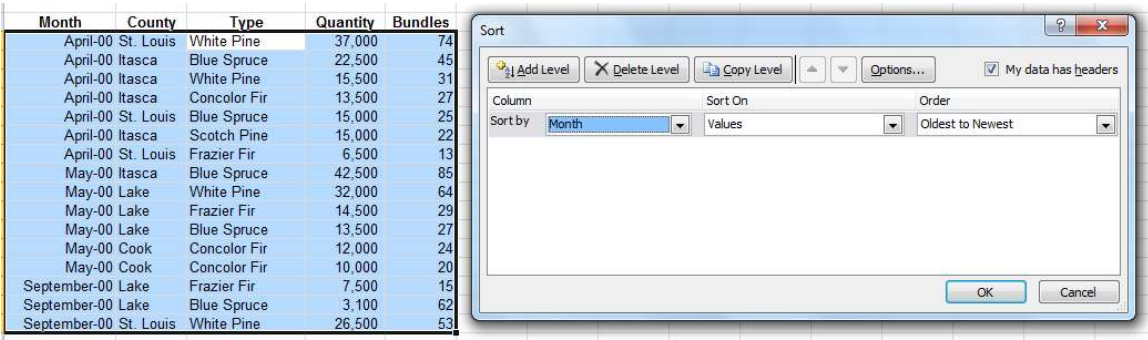

To filter contents:

- $\blacklozenge$  Select any cell in the table
- Click on the dropdown on the "Sort & Filter" icon and select "Filter"
- Click on any dropdown arrow for the field you want to use to filter and choose a filter from the criteria dropdown list.
- To see all records again, reset all filter criteria to "all"

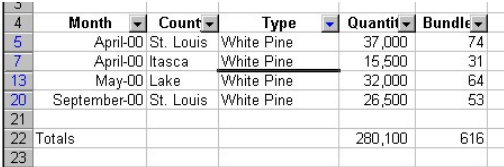

#### Creating a Mailing List or Labels

You can use this procedure to create form letters, mailing labels, and other merged documents by merging a list of data with a Word document. You must create the list before you perform this procedure in Word. The list must include column labels and contain no blank rows.

In the Microsoft Word program, use the Letters and Mailings command from the Tools menu or use the Other Task Pane option to locate Mail Merge. Follow the steps in the Wizard.

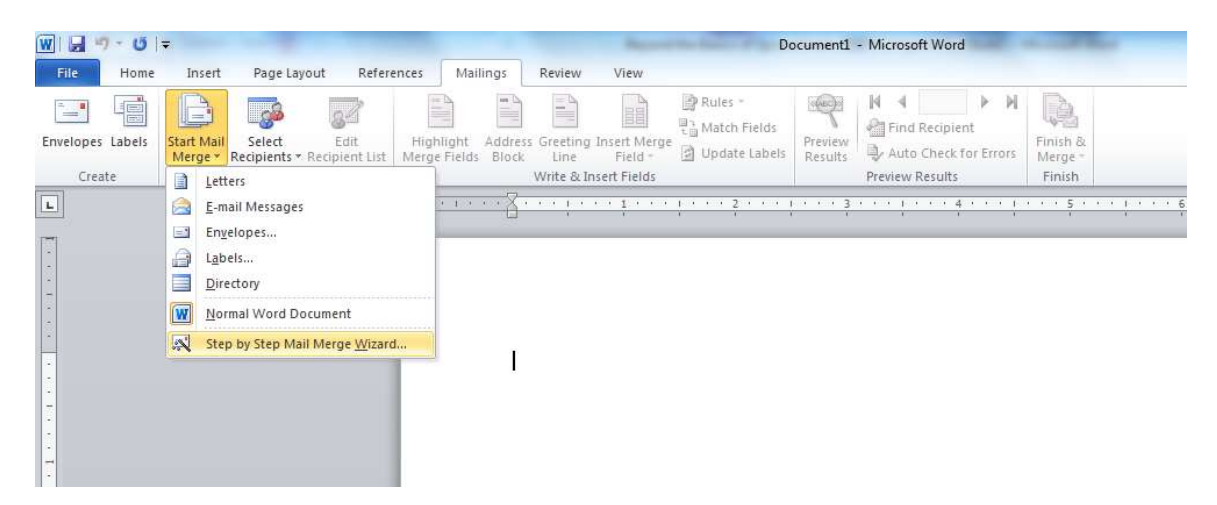

#### Step One: What do you want to do?

- Letter
- E-mail
- Envelope
- Label
- Directory

#### Step Two: Select Document

- Current
- Template
- Existing Document

#### **OPEN** Document Merge Letter

August 21, 2012

Dear

Congratulations, you have been selected as this year's winner. You will receive a free 10 day trip to the Bahamas. This trip includes airfare from Duluth, four star hotel accommodations, a chauffeured limousine and all meals and \$10,000 spending money.

Sincerely,

Ima Rich, President, Winning Travel

#### Step Three: Select Recipients (Browse to locate file Mailing list for Excel)

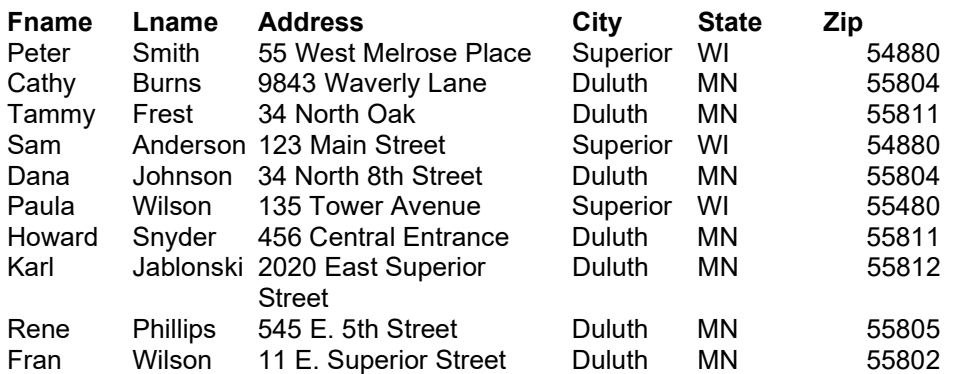

#### Step Four: Write your Letter

- Address Block
- Greeting Line
- Electronic Postage
- Bar Code
- More Items

#### Step Five: Preview your Letter

#### Step Six: Complete Merge

# Excel Shortcuts

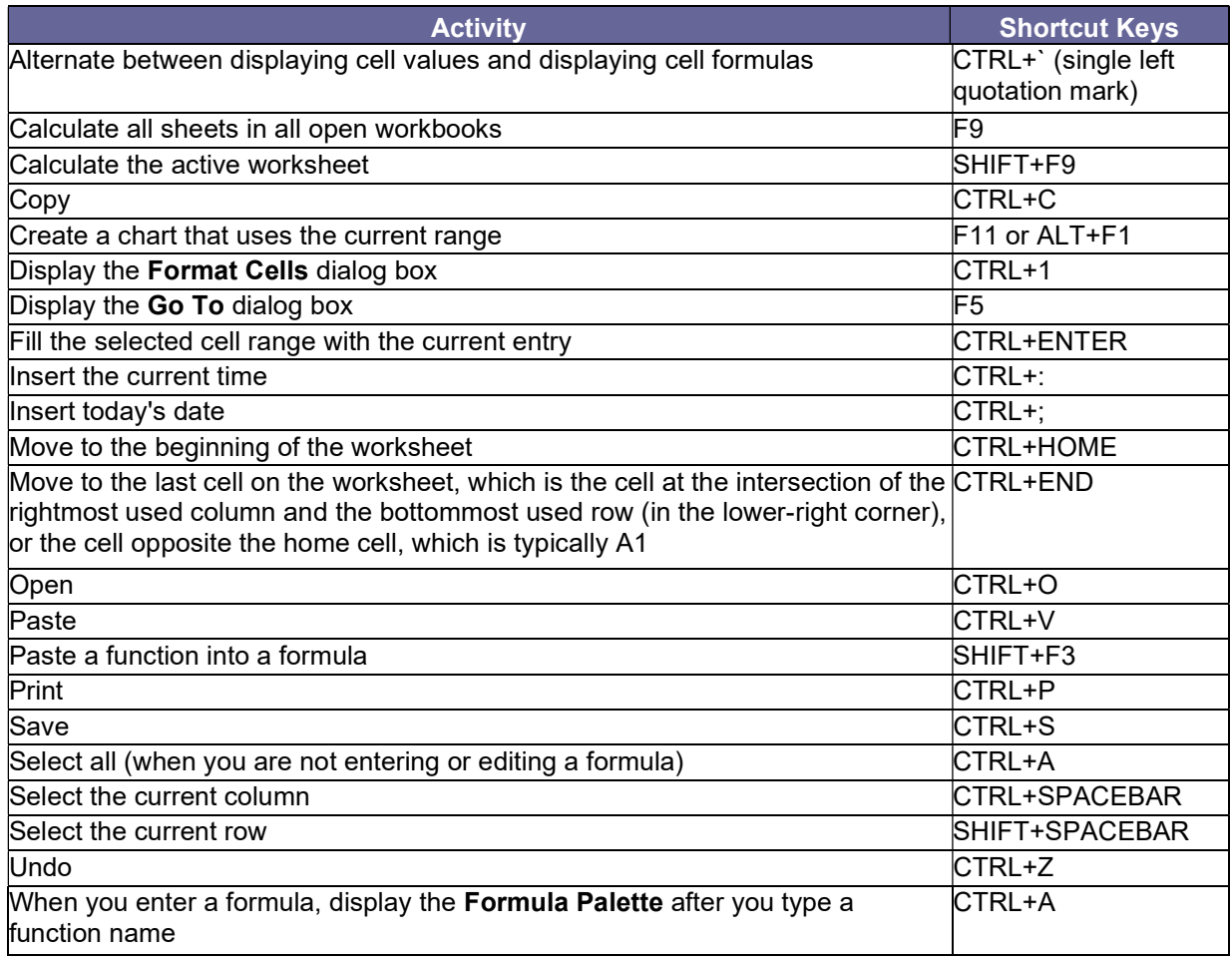

# Notes: